参考資料8-1

# 実効速度計測アプリ(総務省アプリ) の機能について

# 計測アプリケーション テスト手順

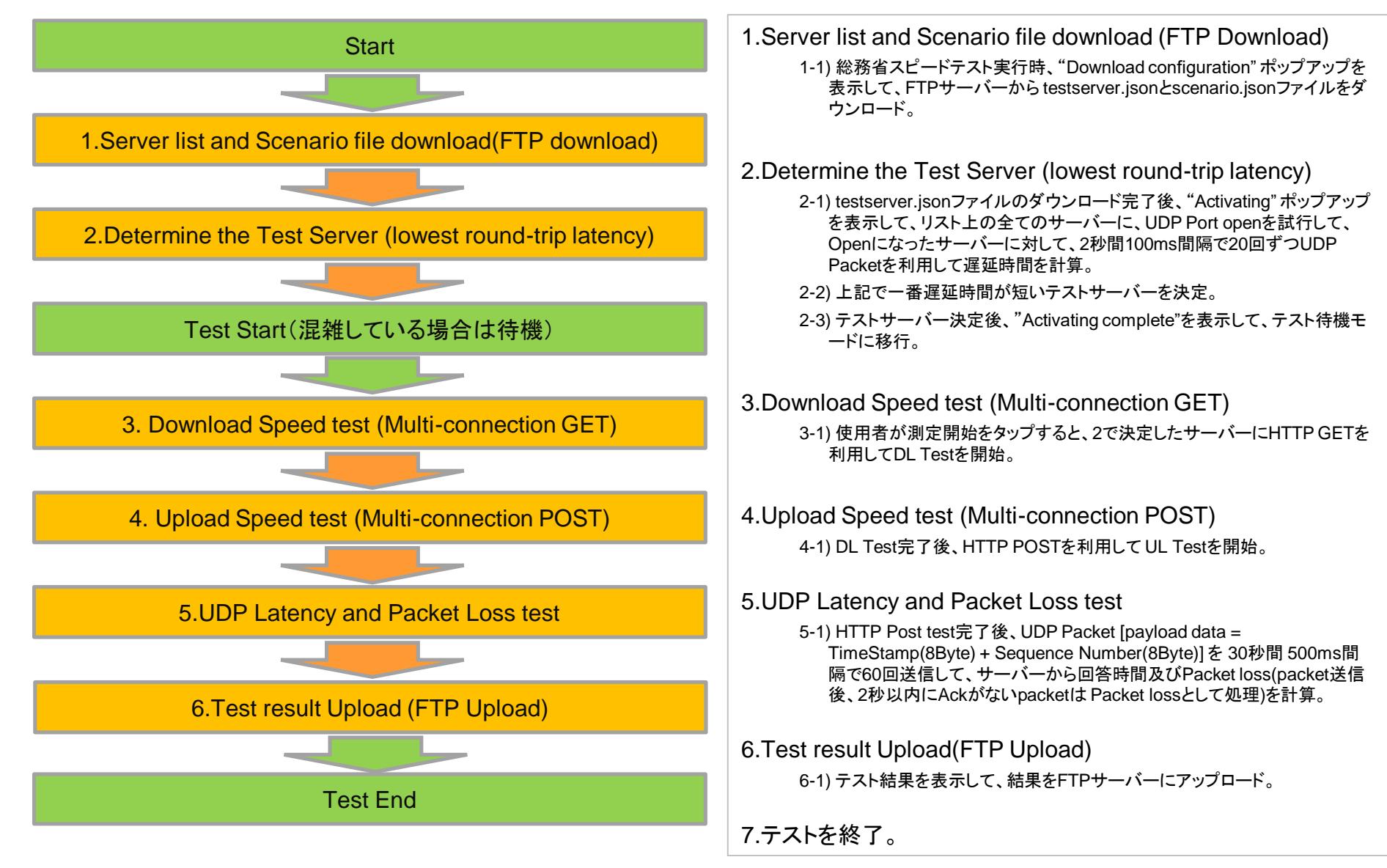

#### Determine the Test Server

- 1.テストサーバー検索
	- 1) App 起動時に"Download configuration"を表示して、FTPサーバーからtestserver.jsonファイルをダウン ロード。
	- 2) "Activating.."を表示して、2秒間全てのテストサーバーに100ms毎にUDP packetを送信した後、最大遅延 時間を求めて、この遅延時間が一番小さいサーバーを隣接サーバーとして設定。

http://www.fcc.gov/measuring-broadband-america/mobile/technical-summary

# Speed test DL

- 1.HTTP Getを利用して、Speed testを実行。
- 2.3つのポートをopenした後、各ポート別に●●Mbyteファイルを get。
- 3.Warm up periodの適用
	- : TCP Slow startを考慮して各connection別に、TimeまたはReceive Data基準のWarm up periodを適用。
	- : Data受信開始から下記2つの条件の内1つが満たされれば Throughput計算を開始。
	- ①Time : 最初のdata を受信した時点から5秒
	- ② Receive Data : ■■Mbyte を超過した時点
- 4.測定方式 : 各ポート別に●● Mbyteをダウンロードした時間ま たは20秒間受信したByte量を基準に、throughputを計算。
	- 例) 下記2つの条件の中で先に満たされる条件によって測定を中止して 、throughputを計算。
	- ①throughput計算開始時点 ~ ●● Mbyte downloadが完了した時間 (sec)(20secになる前に●● Mbyte<mark>を受信する場合)</mark>
	- ②throughput計算開始時点 ~ 20secまで受信したdata量。(20秒間●● Mbyteを受信することができない場合)
- 5.throughput 計算方法 : 右記の方式でTotal throughputを計算。

The following is an example of the calculation performed for a multiconnection test using three concurrent connections.

- S = Speed (Bytes per second)
- $B =$  Bytes (Bytes transferred)
- $\bullet$  C = Time (Seconds) (between start time point and end time point)
- $S1 = B1 / C1$  (speed for Thread 1 calculation)
- S2 = B2 / C2 (speed for Thread 2 calculation)
- S3 = B3 / C3 (speed for Thread 3 calculation)
- $Speed = S1 + S2 + S3$
- Example values from a 3MB payload:
- $B1 = 3077360$   $C1 = 15.583963$
- $B2 = 2426200$   $C2 = 15.535768$
- $B3 = 2502120$   $C3 = 15.536826$
- $\text{S1} = \frac{B1}{C1} = \frac{197469.668017}{T}$
- $S2 = B2/C2 = 156168.655454$
- $S3 = B3/C3 = 161044.475879$
- $S1 + S2 + S3 = Total Throughput of the line =$ 197469.668017 + 156168.655454 + 161044.475879 = 514682 (Bps)  $*$  0.000008 = 4.12 Mbps

出所)FCCホームページよりhttp://www.fcc.gov/measuring-broadbandamerica/mobile/technical-summary

# Speed test UL

- 1.HTTP POSTを利用してSpeed testを開始。
- 2.3つのポートをopenした後、各ポート別に▲▲Mbyteファイルを UPLOAD。
- 3.Warm up periodの適用
	- : TCP Slow startを考慮して各connection別にTimeまたはReceive Data基準のWarm up period を適用。
	- : Data 送信開始から下記二つの条件の内一つの条件を満たせば Throughput 計算を開始。
		- ①Time : 最初のdata を送信した時点から 5sec
		- ②Send Data : ◆◆Mbytesが超過される時点
- 4.測定方式: 各ポート別に▲▲ Mbyteをアップロードした時間また は20秒間送信したByte量を基準でthroughputを計算。
	- 例) 下記2つの条件の内、先に満たす条件によって測定を中止して throughput を計算。
	- ①throughput計算開始時点~▲▲ Mbyte uploadが完了した時間 (sec) (20secになる前に▲▲ Mbyteを送信する場合)
	- ②throughput計算開始時点~20secまで送信したdata量(20sec間▲▲ Mbyteを送信することができない場合)
- 5.throughput 計算方法: 下記の方式でTotal throughputを計算。

The following is an example of the calculation performed for a multiconnection test using three concurrent connections.

- S = Speed (Bytes per second)
- $\bullet$  B = Bytes (Bytes transferred)
- C = Time (Seconds) (between start time point and end time point)
- $S1 = B1 / C1$  (speed for Thread 1 calculation)
- S2 = B2 / C2 (speed for Thread 2 calculation)
- S3 = B3 / C3 (speed for Thread 3 calculation)
- Speed =  $S1 + S2 + S3$
- Example values from a 3MB payload:
- B1 = 3077360  $C1 = 15.583963$
- $\cdot$  B2 = 2426200 C2 = 15.535768
- $\cdot$  B3 = 2502120 C3 = 15.536826
- $S1 = B1/C1 = 197469.668017$
- $\text{S2} = \frac{B2}{C2} = 156168.655454$
- $S3 = B3/C3 = 161044.475879$
- $S1 + S2 + S3 = Total Throughput of the line =$ 197469.668017 + 156168.655454 + 161044.475879 = 514682 (Bps)  $*$  0.000008 = 4.12 Mbps

出所)FCCホームページよりhttp://www.fcc.gov/measuring-broadbandamerica/mobile/technical-summary

# UDP Latency and Packet loss

1.UDP Latency and Packet Loss :

指定されたLatency portをopenした後、6秒間100ms毎に60回UDP Packet を送信してlatency及びpacket loss を計 算。

1) Packet loss の定義:packet 送信時点から2秒以内にAckがない場合、packet lossとして処理。 (FCCによる定義に準拠)

UDP Latency and Packet Loss

Measures the round trip time of small UDP packets between the application and a target test node. Each packet contains consists of an 8 byte sequence number and an 8-byte timestamp. If a packet is not received back within three seconds of sending, it is treated as lost. The test records the number of packets sent each hour, the average round trip time of these and the total number of packets lost. The test will use the 99th percentile when calculating the summarized minimum, maximum and average results.

As with the availability test, the UDP latency and packet loss test operates continuously in the background. It is configured to randomly distribute the sending of the echo requests over a fixed interval, reporting the summarized results once the interval has elapsed.

### 計測における遷移

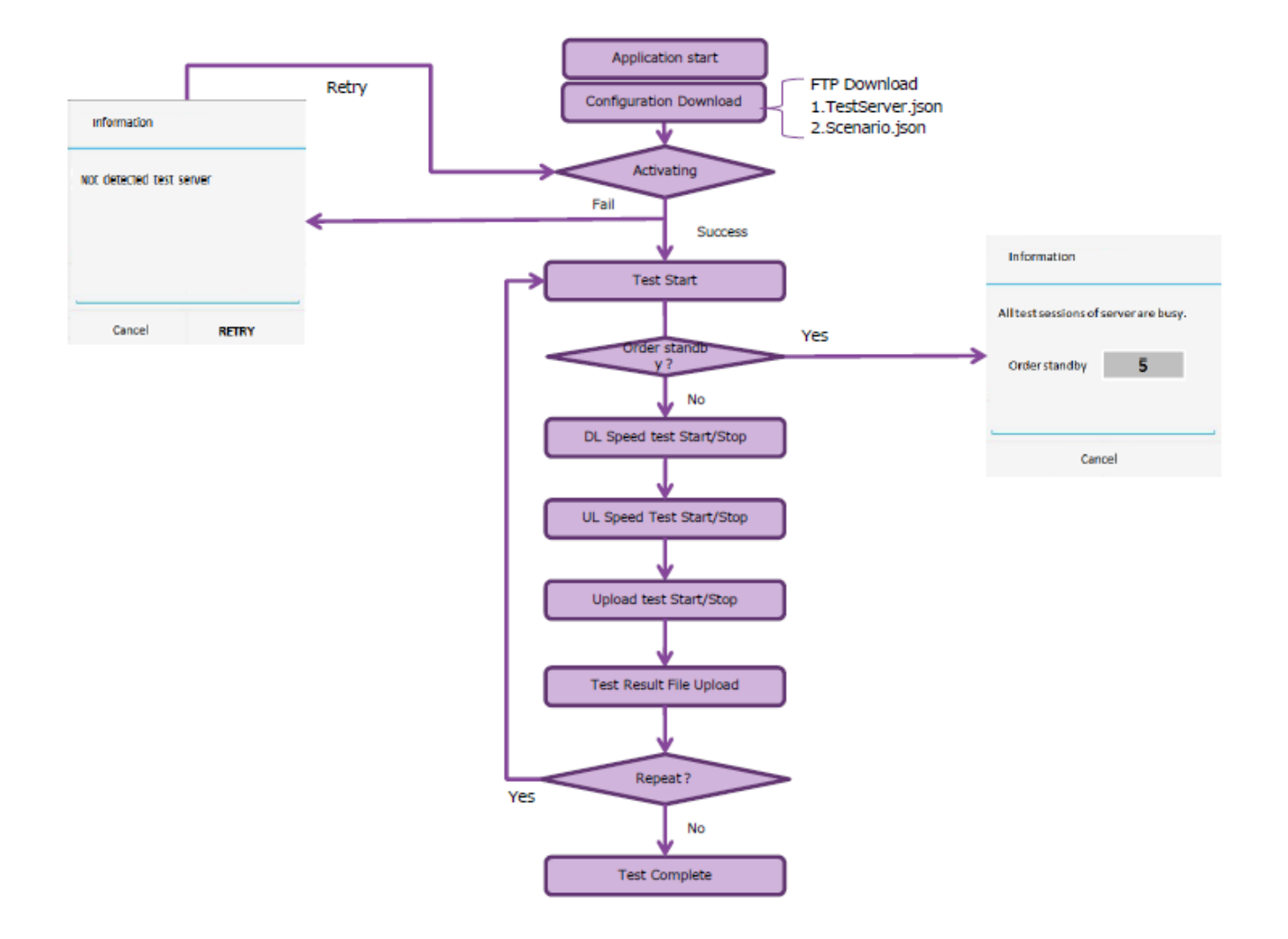

#### 画面遷移1-①:Activating

- 1.アプリ実行時にActivating ポップアップを表示。
- 2.Setting up : 現在進行状態を progress bar に表示。
- 3.Download configuration : FTP サーバーからtestserver.jsonとScenario.jsonファイルをダウンロードする時点を表示 する。
- 4.Activating : UDP Packet を利用した隣接サーバー確認時点を表示。
- 5.隣接サーバーの確認が完了すれば、 Best server 及び Best time を表示した後、2秒後に自動でポップアップを解除。

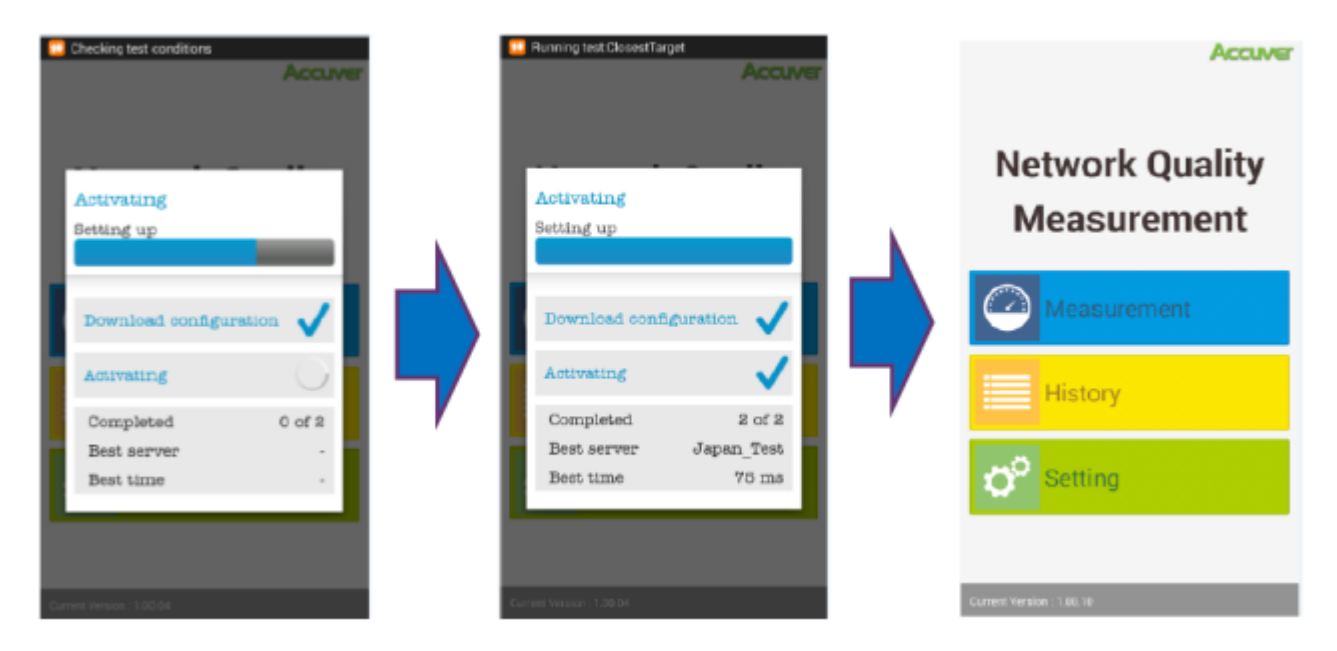

# 画面遷移1-②:Download configuration Fail

1.Download configuration(サーバーリストダウンロード)で Fail 発生時に Fail 表示した後、ポップアップ画面を表示。 2.ポップアップで Retry を選択すると、Activating プロセスを再度開始。 3.ポップアップで Cancel 選択時にApplication を終了。

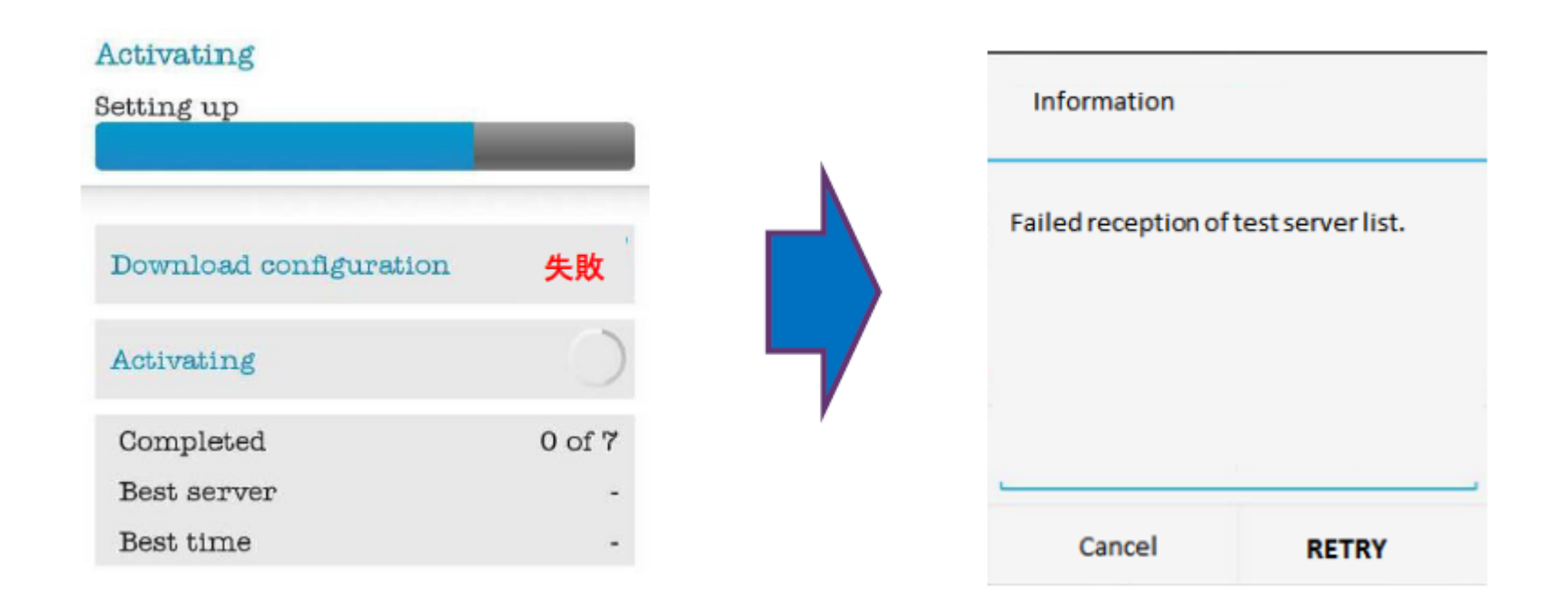

#### 画面遷移1-③:Activating Fail

1.Activating プロセスで Fail が発生した場合、Fail表示した後、ポップアップ画面を自動で表示。 2.Fail 処理条件は次の通り。

2-1) リストにある全てのサーバーの UDP Portがオープンできない場合

2-2) 全てのサーバーで UDP Packet lossが100% の場合

3.ポップアップで Retry を選択すれば、Activating プロセスを再度開始。

4.ポップアップで Cancel 選択時にApplication を終了。

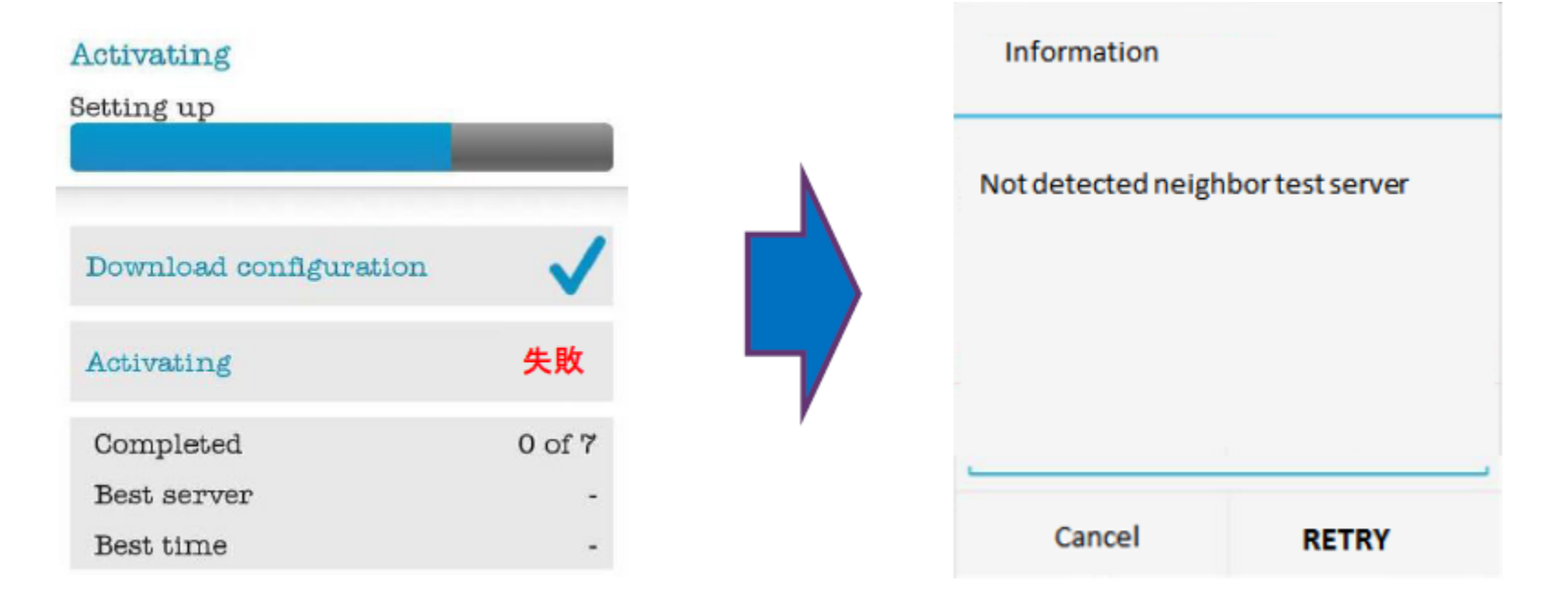

#### 画面遷移2-①:計測サーバーの状態確認及び待機機能

- 1.計測サーバーの状態を確認して、同時接続許容数(10で設定)を超過した場合、待機順位を確認して自分の順番が 来るまで計測を待機。
- 2.計測開始を選択した時に、計測サーバーの状態を確認した後、待機順位を表示。

3.待機順位が 0になれば自動で測定を開始。

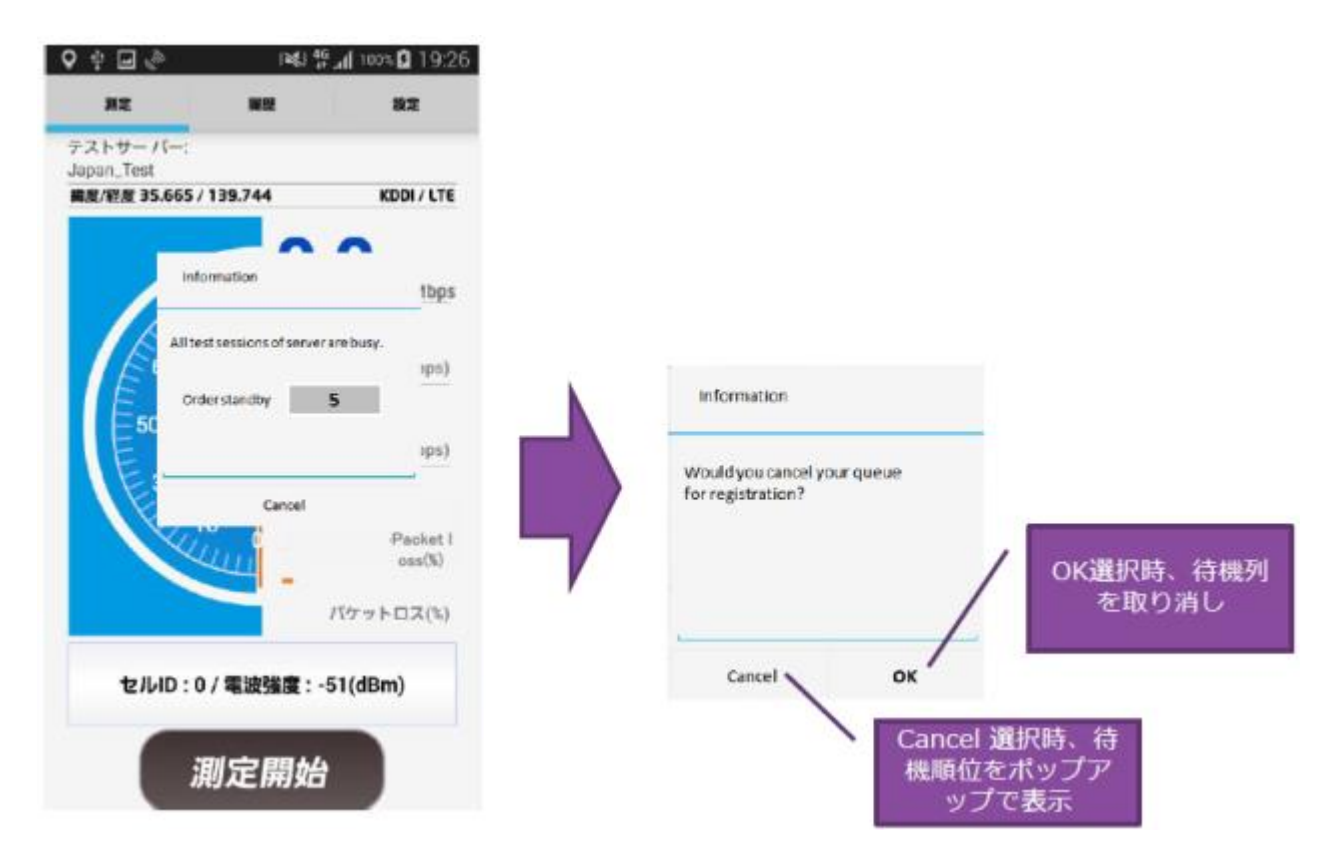

# 画面遷移2-②:計測画面

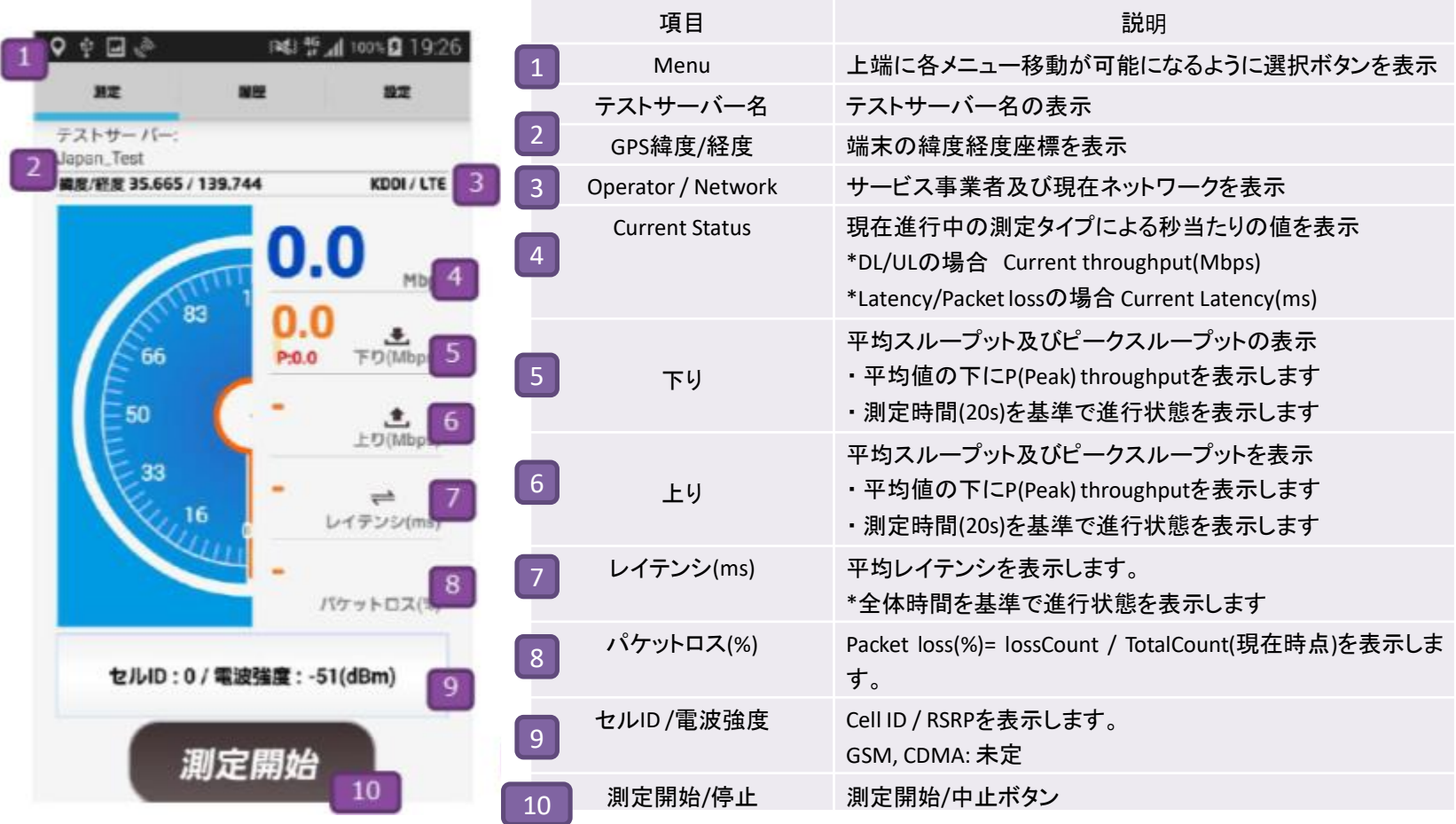

#### 画面遷移2-③:計測失敗

1.テスト中に Failが発生する場合、 Fail が発生された項目に fail を表示。 2.該当項目の値はFail で保存して、次の項目を進行。

3.全ての項目が Failの場合でも、収集された値は保存した後にサーバーにアップロード。

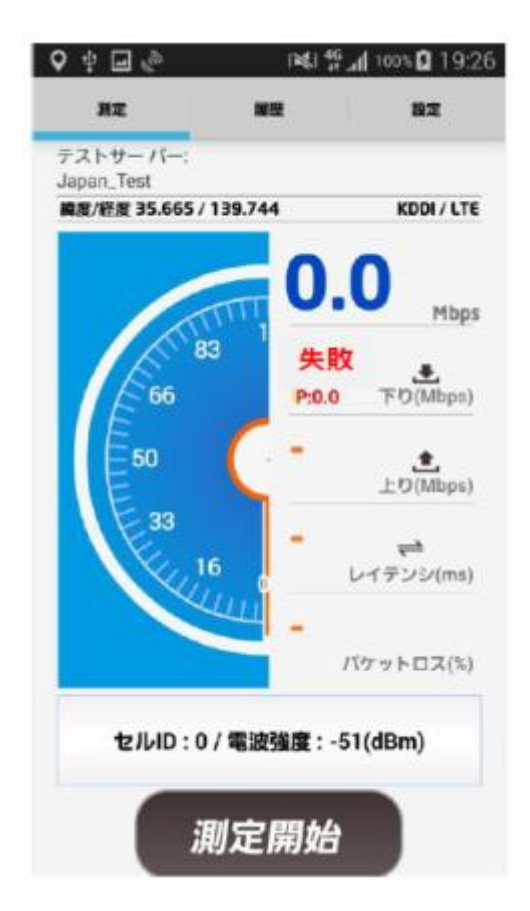

画面遷移3-①:履歴

1.履歴項目は、計測結果及び収集データを表示。

2.計測結果報告ファイルの他に端末内部でSQLlite を利用して計測結果を累積させて保存。

3.「削除」を選択すると、計測履歴は削除される必要。

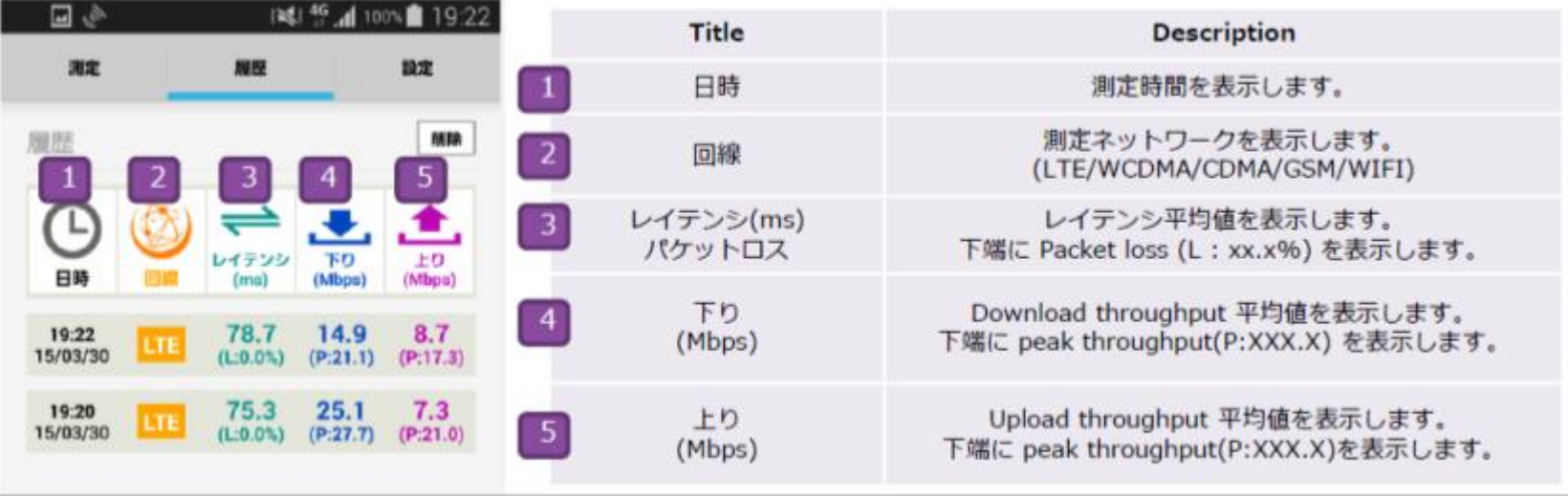

画面遷移3-②:履歴詳細

1.履歴項目を選択すると、詳細収集項目を表示。

2.該当の値を収集することが出来ない場合や値が無い場合は、N/A処理。

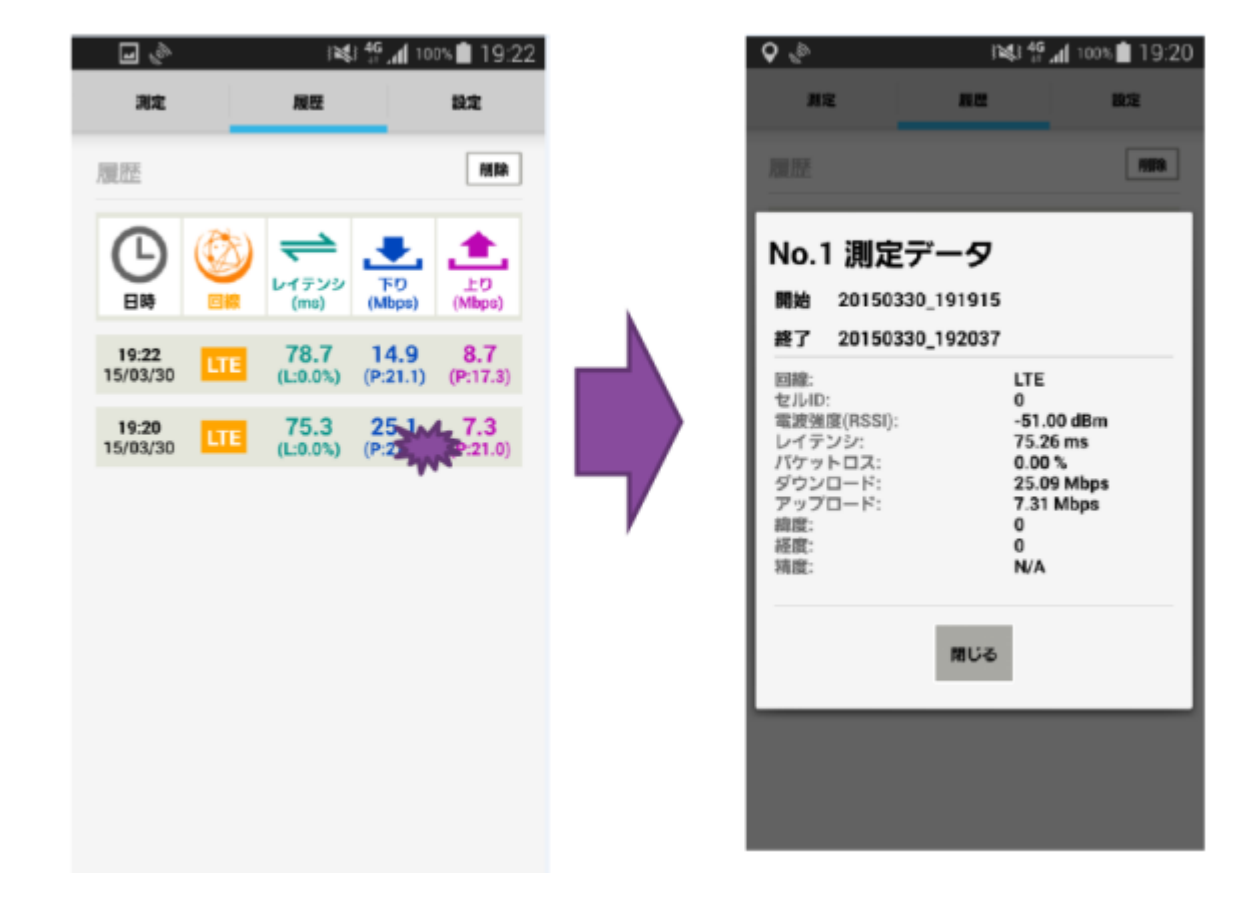

画面遷移4:設定

1.設定では、測定関連オプションに対する設定機能を提供。 2.該当項目の値は ファイルで保存して、次の項目を進行。

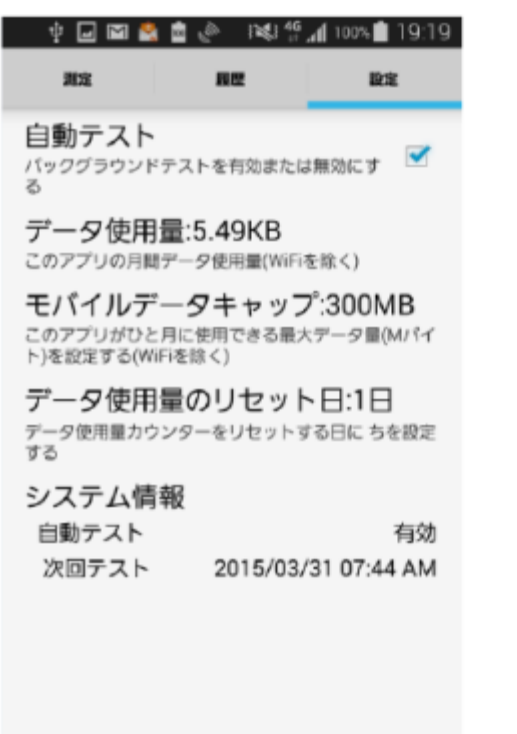

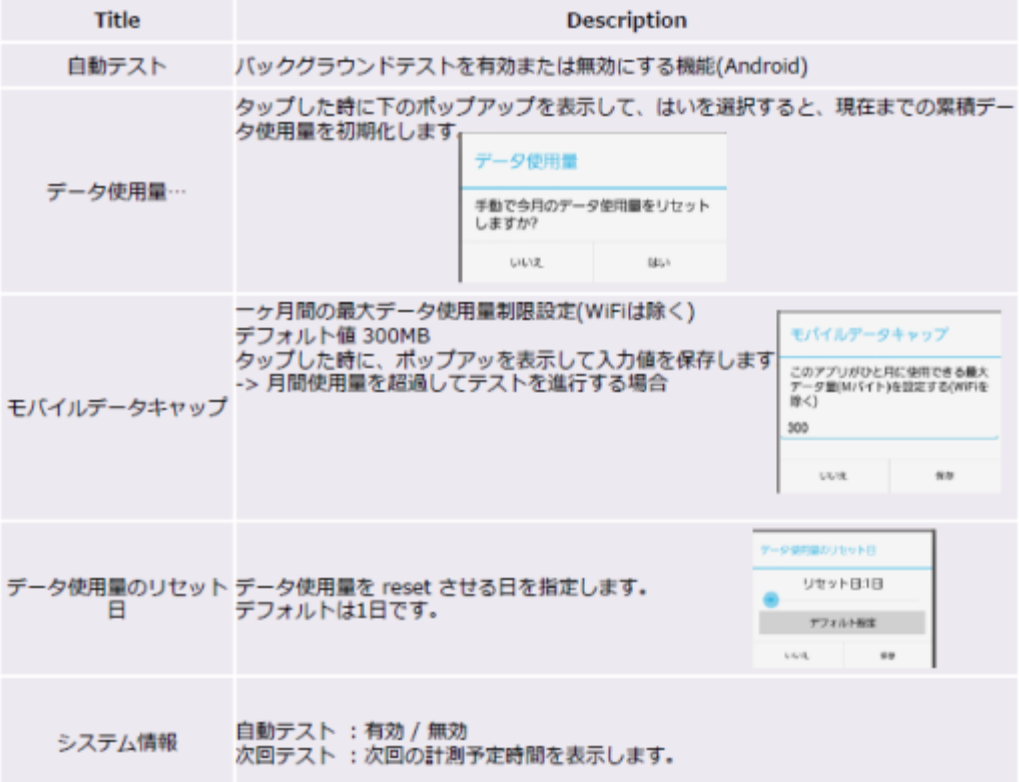

#### 計測結果の送信

1.計測結果は下記の形式で保存して、計測完了時点で自動でfTP サーバーにアップロード。

2.アップロードパスは、Storageサーバーの " /logdata/normal/manual/identifierForVendor or android ID/ "。

3.一測定当たり一つの.tsvファイルを生成。

4.ファイル名は、以下の形式で生成。

4-1) IOS : YYYYMMDD\_HHMMSS\_IDForVendor\_modelname.tsv

4-2) Android : YYYYMMDD\_HHMMSS\_android ID\_modelname.tsv

5.収集項目は次の通り。

StartTime EndTime Target Name Requested Tests Avg\_DL\_Throughput Avg\_UL\_Throughput Max DL Throughput Max UL Throughput Latency Packet Loss Ratio GET Result POST Result RTT\_Result Model Manufacturer OS\_Type OS\_Version Network\_Type Phone\_Type Connected Active\_Network\_Type\_Network\_Operator\_Name\_Network\_Operator\_Code SIM\_Operator\_Name SIM Operator Code Location Type Longitude Latitude Accuracy NR\_SA\_RSRP NR\_SA\_CellID LTE\_RSRP LTE\_CellID Location

6.アップロードが完了したファイルを端末からは自動で削除

7.アップロードが失敗した場合は、次のテスト結果送信時に一緒にアップロード

#### 計測パラメータ等の変更について:計測設定

- ■計測におけるファイルサイズや時間、セッション等のパラメータの変更は、scenario.jsonファイルで変更 ■scenario.jsonファイルはテストサーバーに設置されており、アプリは起動時にテストサーバーに接続し て、 まずこのファイルを確認。
	- パラメータ変更の際は、利用者がServerのScenario.jsonファイルに値を設定し、Client側はそのScenario.jsonの 値を実際の計測に適用される。

```
^{\prime\prime}Common^{\prime\prime} :
  // 測定 count 
                                     // 自動繰り返し回数
  \tilde{}}ldel"\vdots \tilde{}}30",
                                     // 繰り返し測定待機時間(sec) }
   "Logic" : "i"
                                     // Max.Time (Micro Second) 
"Download" : {
  "Time" : "20000000",<br>"Session" : "3",<br>"Count" : "1",
                                     // Multi Session 
                                     // 測定繰り返し回数
                                     // File Size(MB) 
   "Filesize" : "1500""Úpload" : {<br>- "Time" : "20000000",<br>- "Session" : "3",
                                     // Max.Time(Micro Second) 
                                     // Multi Session 
  "Count" : "1",// 測定繰り返し回数
   "Filesize" : "150"
                                     // File Size(MB) 
  _atency" : {
                                     // Request Packet Interval(Micro Second) 
   "Interval"\,: "100000",
  "Time" : "8000000",<br>"Time" : "8000000",<br>"TimberOfPacket" : "60",
                                     // Test Time (Micro Second) 
                                     // Request Packet Count 
  "Timeout" : "2000000"// Packet loss time(Micro Second) \mathbb{H}
```
#### **Scenario.json ファイルの形式**

#### 計測パラメータ等の変更について:同時接続数等

■計測サーバーのソースコードにおける以下のConfig.jsonファイルの項目にて変更可能

● "TestServer/Config/Config.json"

「MaxNumActiveSessions":10 (同時接続Client台数設定) 「MaxNumWaitingSessions":100 (最大待機Client台数設定)